# 如何识别支持SLR的产品

### 目录

简介 先决条件 识别支持SLR的产品 故障排除 相关信息

## 简介

本文描述了识别支持特定许可证保留(SLR)的产品的过程。

先决条件

无.

### 识别支持SLR的产品

步骤 1:

转至[Cisco Smart Licensing](/content/en/us/products/software/smart-accounts/software-licensing.html)页面,然后单击Smart Licensing Enabled Product Family。

步骤结果:系统自动将智能许可功能规划图文件下载到计算机。

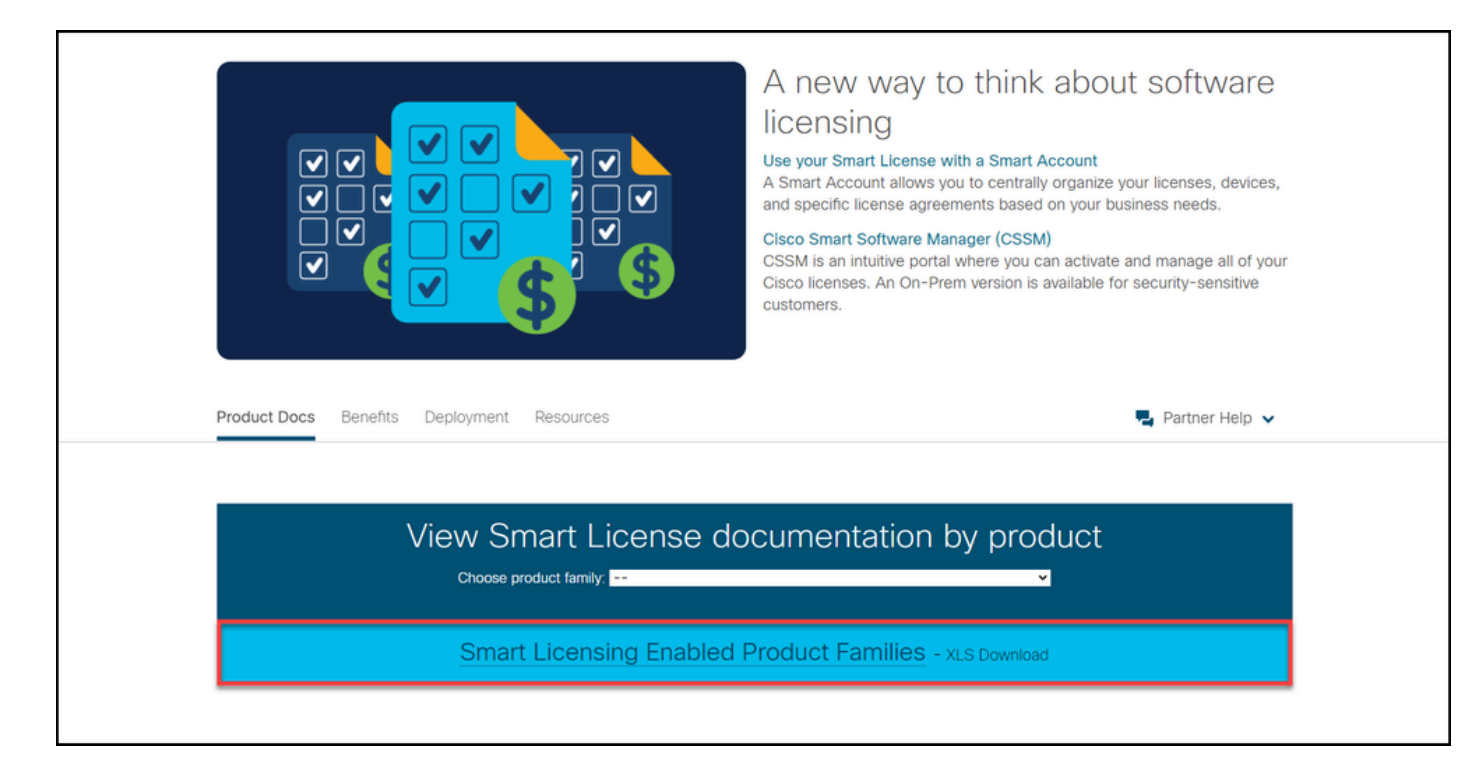

#### 步骤 2:

打开Smart Licensing Feature Roadmap文件,找到SLR或SLR Factory Pre-Install列,并确定需要 为其执行特定许可证预留的产品是否支持此功能。确保还检查支持的操作系统(OS)版本。

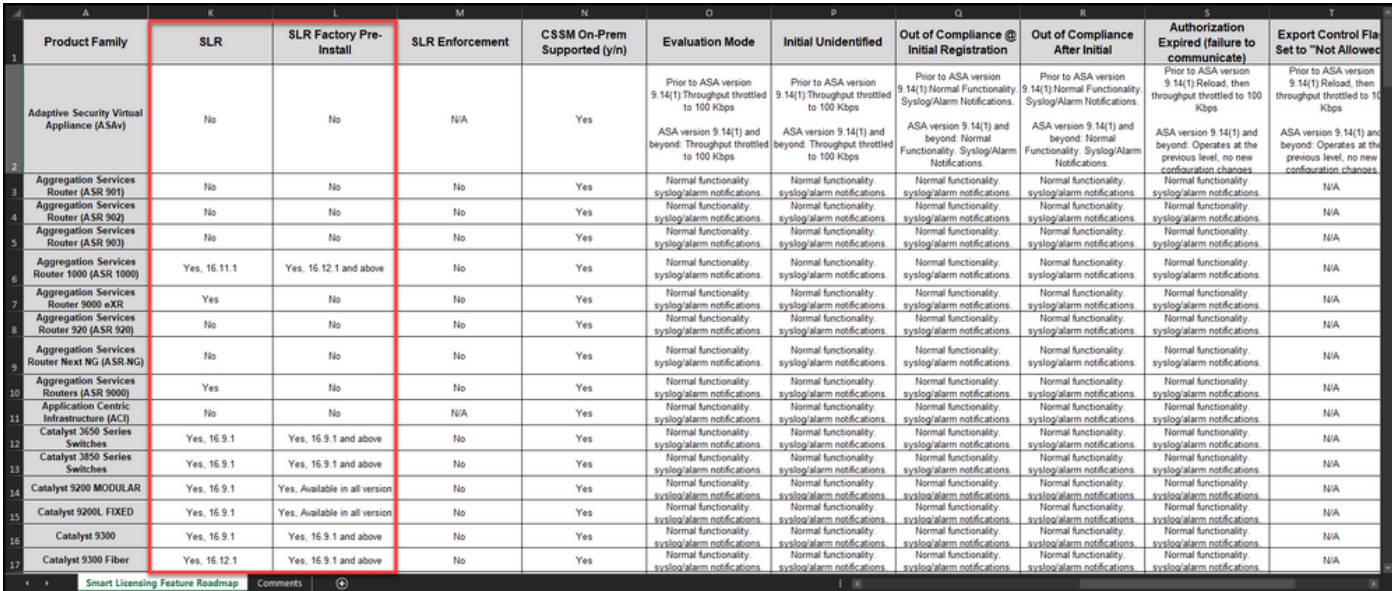

### 故障排除

如果您在识别支持SLR的产品过程中遇到问题,请在<u>Support Case Manager(SCM)中打开一个案例</u> 。

# 相关信息

[如何在智能帐户上启用出厂预装的SLR](/content/en/us/support/docs/licensing/common-licensing-issues/how-to/lic217538-how-to-enable-factory-preinstalled-slr-o.html?dtid=osscdc000283)

[如何确定智能帐户是否已为SLR启用](/content/en/us/support/docs/licensing/common-licensing-issues/how-to/lic217540-how-to-identify-that-the-smart-account-i.html?dtid=osscdc000283)

[如何获取预留请求代码](https://www.cisco.com/c/zh_cn/support/docs/licensing/common-licensing-issues/how-to/lic217541-how-to-obtain-the-reservation-request-co.html?dtid=osscdc000283)

[如何在设备上安装授权码](https://www.cisco.com/c/zh_cn/support/docs/licensing/common-licensing-issues/how-to/lic217542-how-to-install-the-authorization-code-on.html?dtid=osscdc000283)

[如何保留许可证\(SLR\)](https://www.cisco.com/c/zh_cn/support/docs/licensing/common-licensing-issues/how-to/lic217543-how-to-reserve-licenses-slr.html?dtid=osscdc000283)

[如何更新许可证保留\(SLR\)](/content/en/us/support/docs/licensing/common-licensing-issues/how-to/lic217545-how-to-update-the-license-reservation-s.html?dtid=osscdc000283)

[如何转移产品实例\(SLR\)](/content/en/us/support/docs/licensing/common-licensing-issues/how-to/lic217544-how-to-transfer-a-product-instance-slr.html?dtid=osscdc000283)

[如何在虚拟帐户之间传输许可证\(SLR\)](/content/en/us/support/docs/licensing/common-licensing-issues/how-to/lic217548-how-to-transfer-licenses-between-virtual.html?dtid=osscdc000283)

[如何从故障产品\(SLR\)重新托管许可证](https://www.cisco.com/c/zh_cn/support/docs/licensing/common-licensing-issues/how-to/lic217547-how-to-rehost-licenses-from-a-failed-pro.html?dtid=osscdc000283)

[如何获取预订退货代码](https://www.cisco.com/c/zh_cn/support/docs/licensing/common-licensing-issues/how-to/lic217546-how-to-obtain-the-reservation-return-cod.html?dtid=osscdc000283)

[如何删除产品实例\(SLR\)](https://www.cisco.com/c/zh_cn/support/docs/licensing/common-licensing-issues/how-to/lic217549-how-to-remove-a-product-instance-slr.html?dtid=osscdc000283)

#### 关于此翻译

思科采用人工翻译与机器翻译相结合的方式将此文档翻译成不同语言,希望全球的用户都能通过各 自的语言得到支持性的内容。

请注意:即使是最好的机器翻译,其准确度也不及专业翻译人员的水平。

Cisco Systems, Inc. 对于翻译的准确性不承担任何责任,并建议您总是参考英文原始文档(已提供 链接)。